<span id="page-0-0"></span>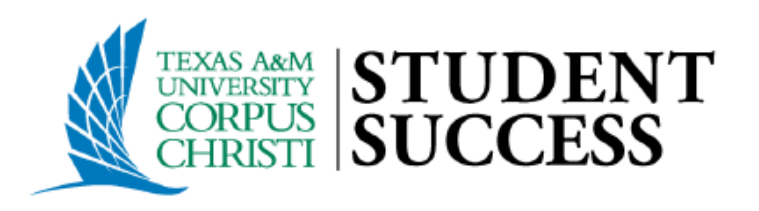

# Tracking Item Management Process

### **Purpose**

This document is intended to outline steps support staff can take to document outreach & interventions for students with notifications (Flags, Referrals, To-dos).

#### **In summary, the document will walk users through the process of:**

- **Locating** your active tracking item list
- **Providing Outreach** to establish direct interactions with students.
- **Document** Outreach Attempts.
- **Clearing** flag notifications and "closing the loop" with faculty based on closure reasons: Positive, Negative, or Neutral.

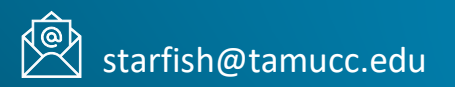

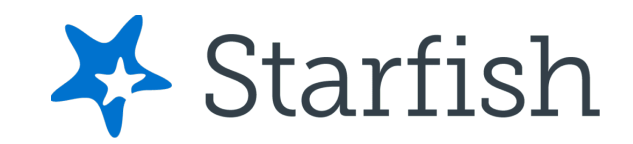

# **Tracking Item Management Process (General Overview)**

# **Intervention Outline (First Effort)**

- 1. [Login to Starfish](https://starfish.tamucc.edu/)
- 2. [Navigate to your Active Tracking Item List & Filter for your Coach \(All TAMUCC Students\) Connection](#page-3-0)
	- Create Additional Filters for Specific Tracking Items that are Assigned to "**You**"
	- Sort the Tracking List by Student (This is your outreach/call list)
- 3. Before Reaching out to the student:
	- [Review Flag Details and Student Information \(Classification, College, FERPA etc.\) from the student's Starfish Folder.](#page-4-0)
- 4. [Document Outreach Attempts \(Without Clearing the Flag\)](#page-5-0)
- 5. Clear (Resolve) Flags & Close the Loop based on Interaction/Lack of Interaction with Student
	- [Resolve a Single Flag](#page-7-0)
	- Resolve Multiple Flags at Once [Without Sending Multiple Message to the Flag Raiser](#page-9-0)
	- **Best Practice** Clear All Associated Flags but Send the Close the Loop Summary to the Instructor only once.

# **Follow-Up Intervention Efforts**

- 1. Repeat Steps 1-4.
- 2. When performing follow-up Outreach know that now there are students in your list who will be receiving their first Outreach message and other students in your list you have already received your initial Outreach message.
- 3. Record Outreach Date Range

### **Login to Starfish**

- [https://starfish.tamucc.edu](https://starfish.tamucc.edu/) [https://bb9.tamucc.edu](https://bb9.tamucc.edu/) https://bb9.tamucc.edu
- You may be prompted to complete the University's Duo authentication.
- Once completed, you will be routed into your Starfish Account.

# Option 1 – [Direct Link](https://tamucc.starfishsolutions.com/starfish-ops/session/casLogin.html)  $\|\cdot\|$  Option 2 – [Blackboard Link](https://bb9.tamucc.edu)

#### **Access Starfish by using the Direct link: Access Starfish by logging into Blackboard at:**

- 
- You may be prompted to complete the University's Duo Authentication. Once Authenticated, you will arrive at the Blackboard landing page.
- Click the Starfish link located at the top of the list in the Tools module to access your Starfish account.

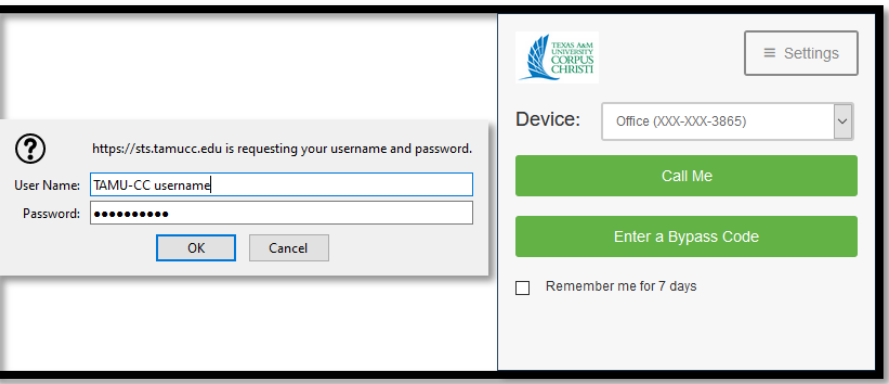

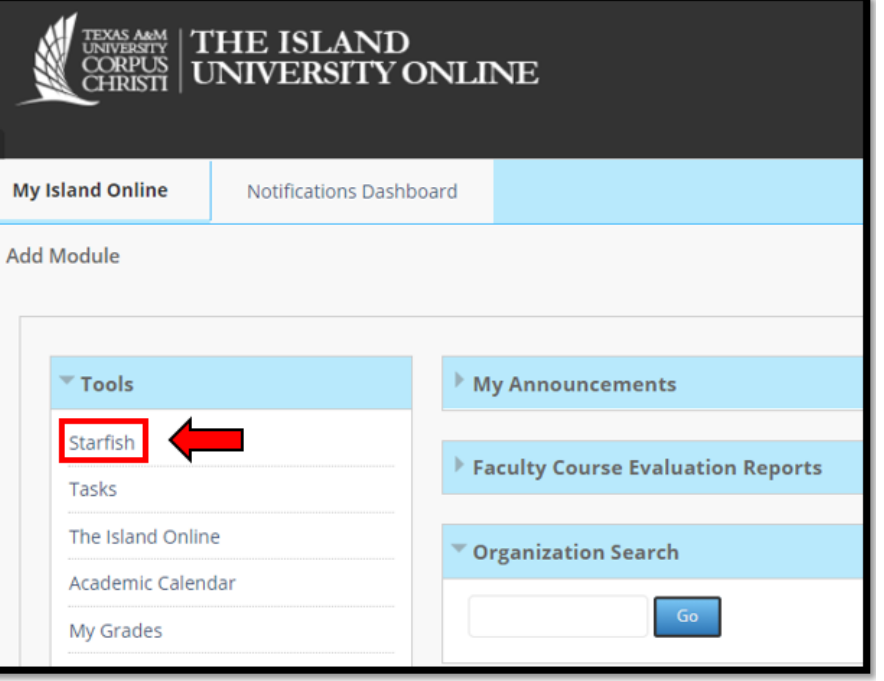

#### <span id="page-3-0"></span>**[Search for Flagged Students](#page-0-0) Assigned to You**

- **1. Open the Starfish Navigation menu (hamburger button) located at the top left of the home page ->**
- **2. From Starfish Navigation Menu, select "Students", then the "Tracking" tab.**
- **3. Filter for the "Coach (All TAMUCC Students)" Connection**

 $\sim$  1

- **4. Select "Add Filters" button on the right side of the header menu ->**
- **5. Apply Additional Filters to Identify Active Flags Assigned to YOU**

We also recommend clicking on the student column to sort the Flag list by student. This way you may see if a student has multiple active flags.

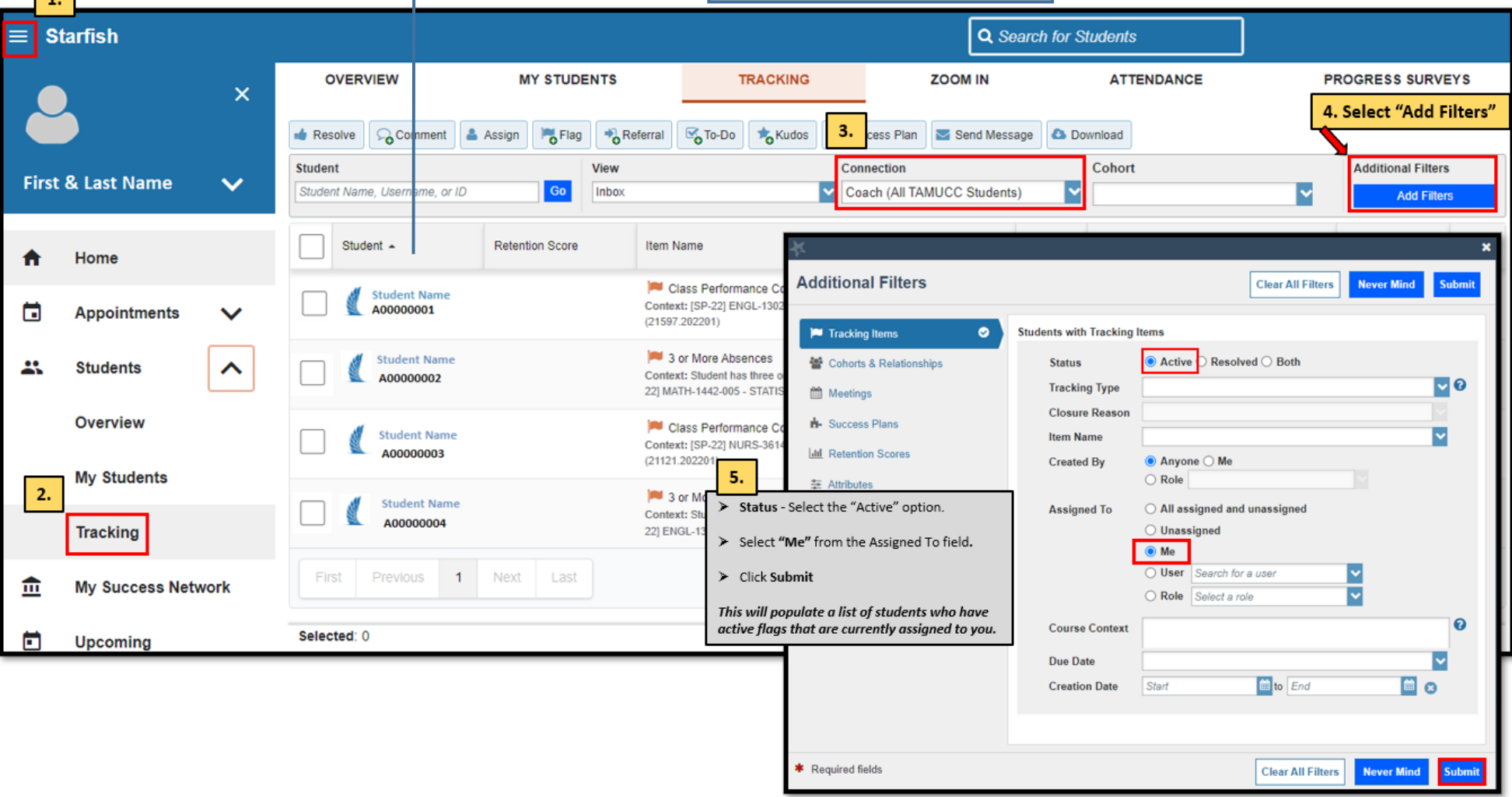

**Add Filters** 

 $\equiv$  Starfish

#### **Review Tracking Item Notes Made by Item Raiser**

- <span id="page-4-0"></span>1. To find additional notes made by the instructor (if provided)
	- $\bullet$  Hover of the Flag Icon  $\bullet$  and click  $\bullet$  Details

**Student Name** 

D Referral

 $\mathbf{\mathcal{C}}$  To-Do

Θ

 $\boxplus$ 

 $\bigoplus$ 

 $\textcircled{\scriptsize{1}}$ 

View: Inbox

Item Name

Journal

Yesterday

 $M$  Flag

**A** Overview

Courses

**I** Tracking

**Meetings** 

**Additional Active** 

Items for this student.

**■** Notes Netwo

**H**-Success Plans

 $\theta$  Info

- 2. This action opens the Tracking tab within the Student **which you can view:**
	- Additional comments made by the item raiser (If provide

**\*** Kudos

Class Performance Concern

McGonagall, Minerva

Class Performance Concern

Attendance Concern

Please meet with me.

- Additional Active Items for the Students and the associational Active Items for the Comments and the association by the item raiser (if provided).
- Any Outreach that has already been done for the Item campus support staff.

 $\overline{2}$ .

inf

Stat

Statu

**Active** 

**Raise Com** 

Missed jour

Active

**Active** 

Active

01-30-2022

02-04-2022

**Ho** Success Plan

 $\overline{\mathbf{v}}$ 

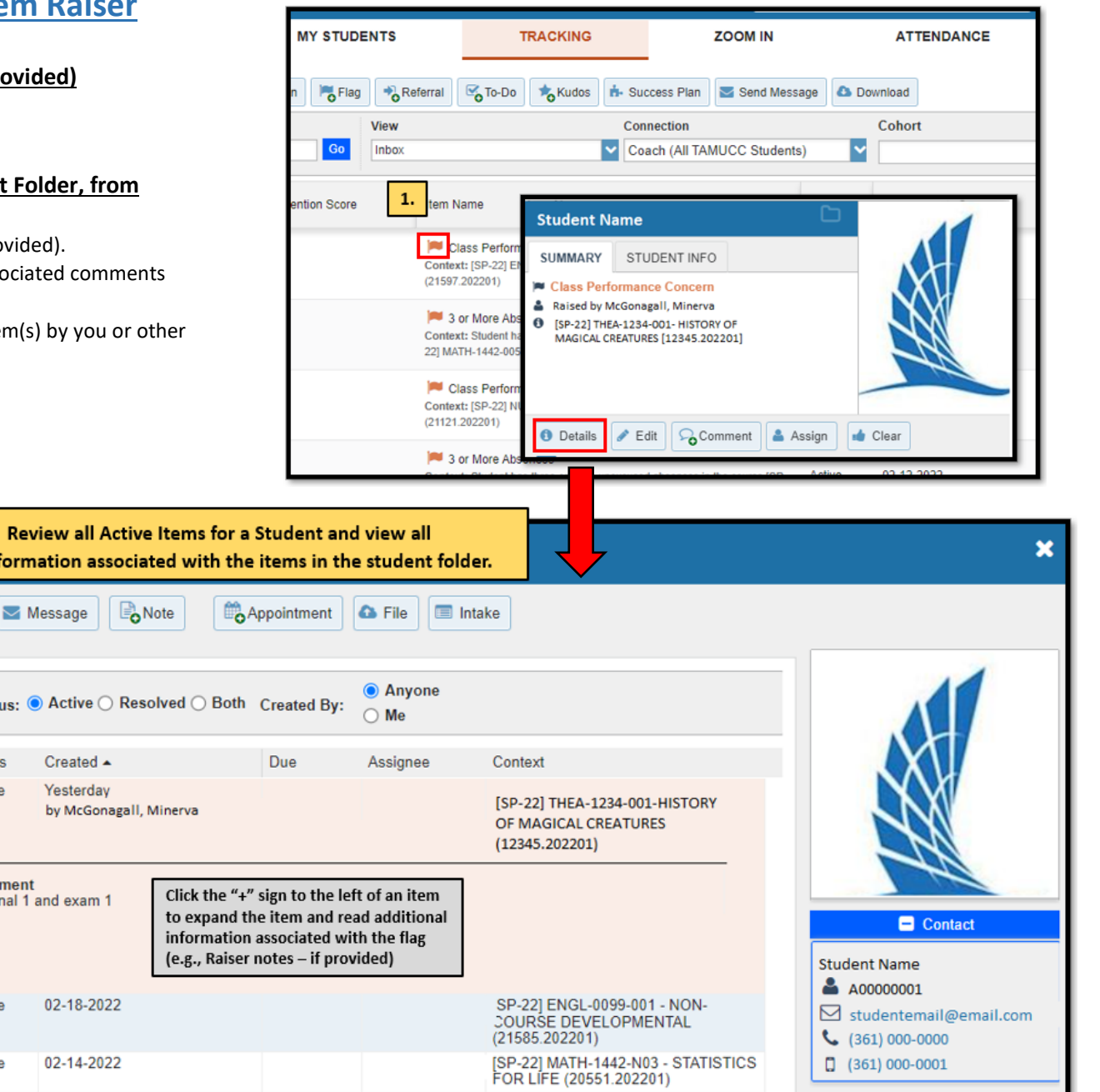

[SP-22] ENGL-0099-001 - NON-<br>COURSE DEVELOPMENTAL

 $(21585.202201)$ 

#### <span id="page-5-0"></span>**How to Document Outreach Attempts (Without Clearing a Flag)**

- **1. From your Filtered Tracking List**
	- use the checkbox next to each student's name to select the item(s) for which you would like to Document Outreach
- **2. Select the "Add a Comment" Button from the Action Bar at the top of the page. Comment**
- **3. Fill out the "Create Note" box to Document your Outreach Attempt(s).**

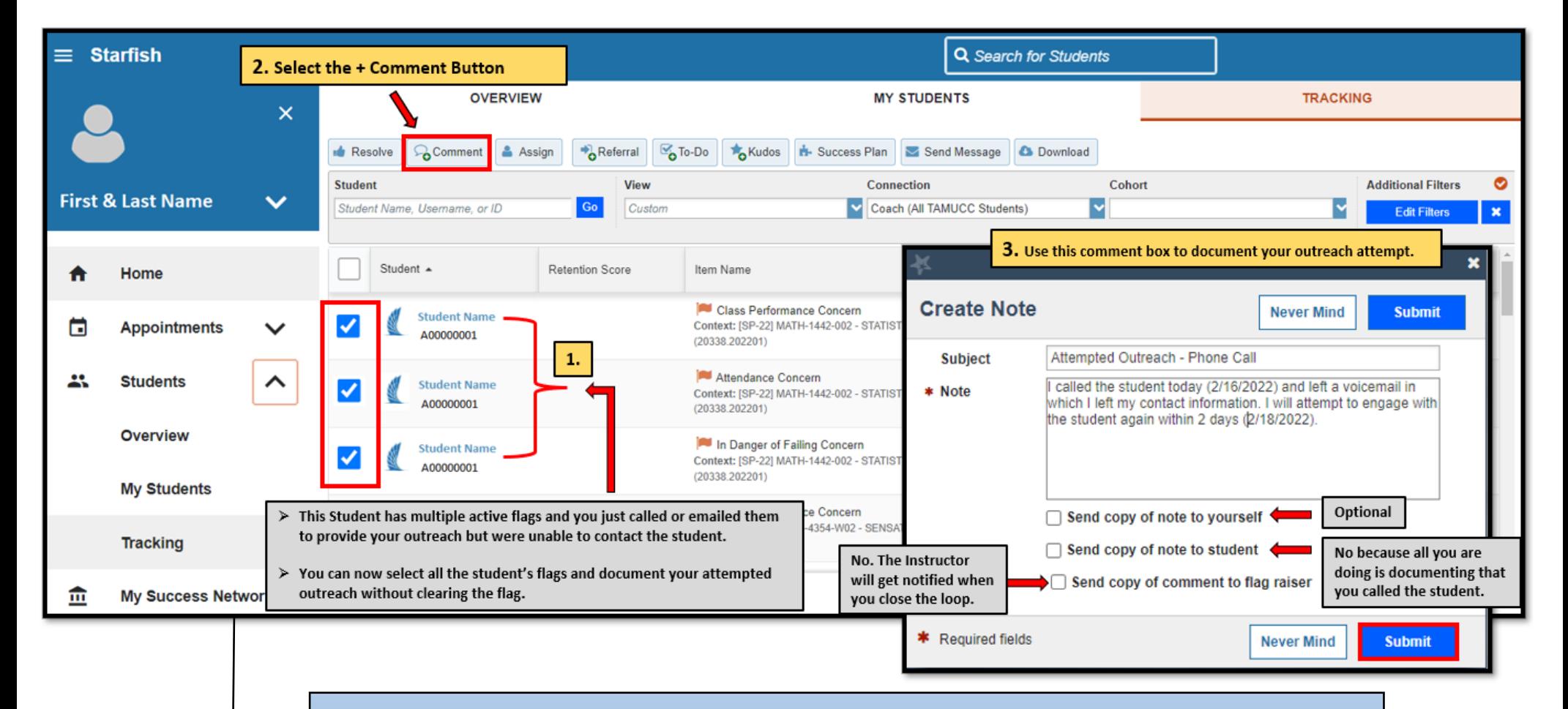

Alternatively, the process detailed above can also be used to provide outreach for multiple flags at once. You would simply select the option to, "*Send copy of note to student*" so that your outreach attempt is received by the student.

\*\*\*\**Please note that the message will be sent multiple times to the same student if they have multiple items in the system.* \*\*\*

#### **[Closure Reasons Guide](#page-0-0)**

Clearing flags generally occurs **AFTER** you have communicated (in person, over the phone, or through email) with the student and a resolution to the initial concern has been identified and discussed. Further, activities the student will be performing moving forward have been confirmed with the student.

When closing Tracking Items in Starfish, we are presented with "Closure Reasons" to help categorize interventions as either being successfully addressed, not successfully addressed, or closed due to neutral conditions.

**\*\*\* Note that the positive, negative, and neutral options listed below are broad categories that are designed to account for various reasons for clearing a flag…please select the option that best fits your reason for resolving the flag**. **\*\*\***

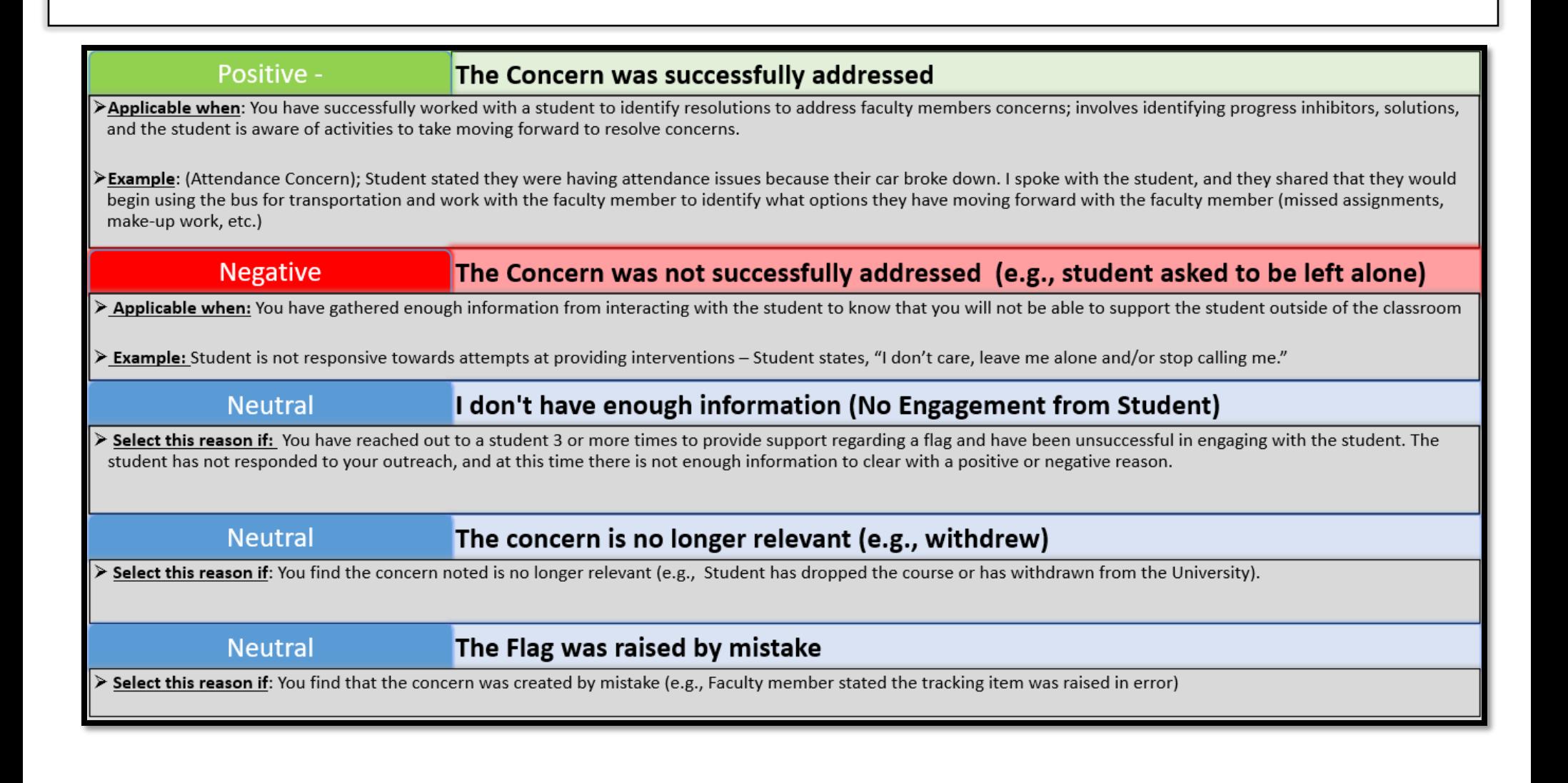

#### <span id="page-7-0"></span>**[Resolving or Clearing a Single Flag](#page-0-0)**

- **1. Search for the student whose items you are wanting to clear.**
- **2. Navigate to the Tracking Tab within the student's folder**

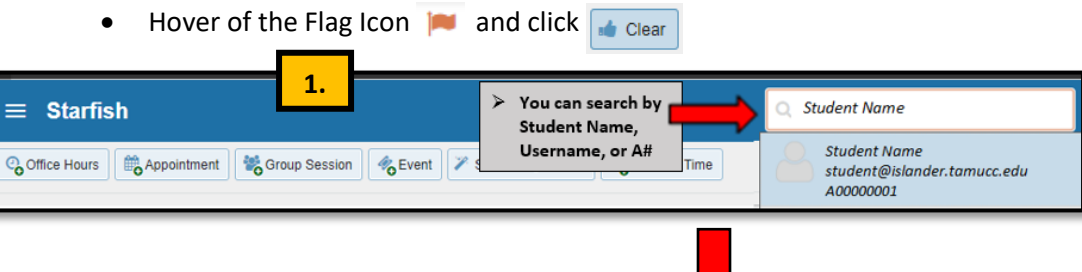

#### **3. Fill out the "Clear Flag" dialogue box:**

- a) Select the "**Reason**" (Positive, Negative, or Neutral),
- b) Add a Comment (This is where you place your outcomes to document in Starfish)
- c) "**Close the Loop**" send a message to the faculty member stating your progress and interventions conducted with the student
- **d)** Submit

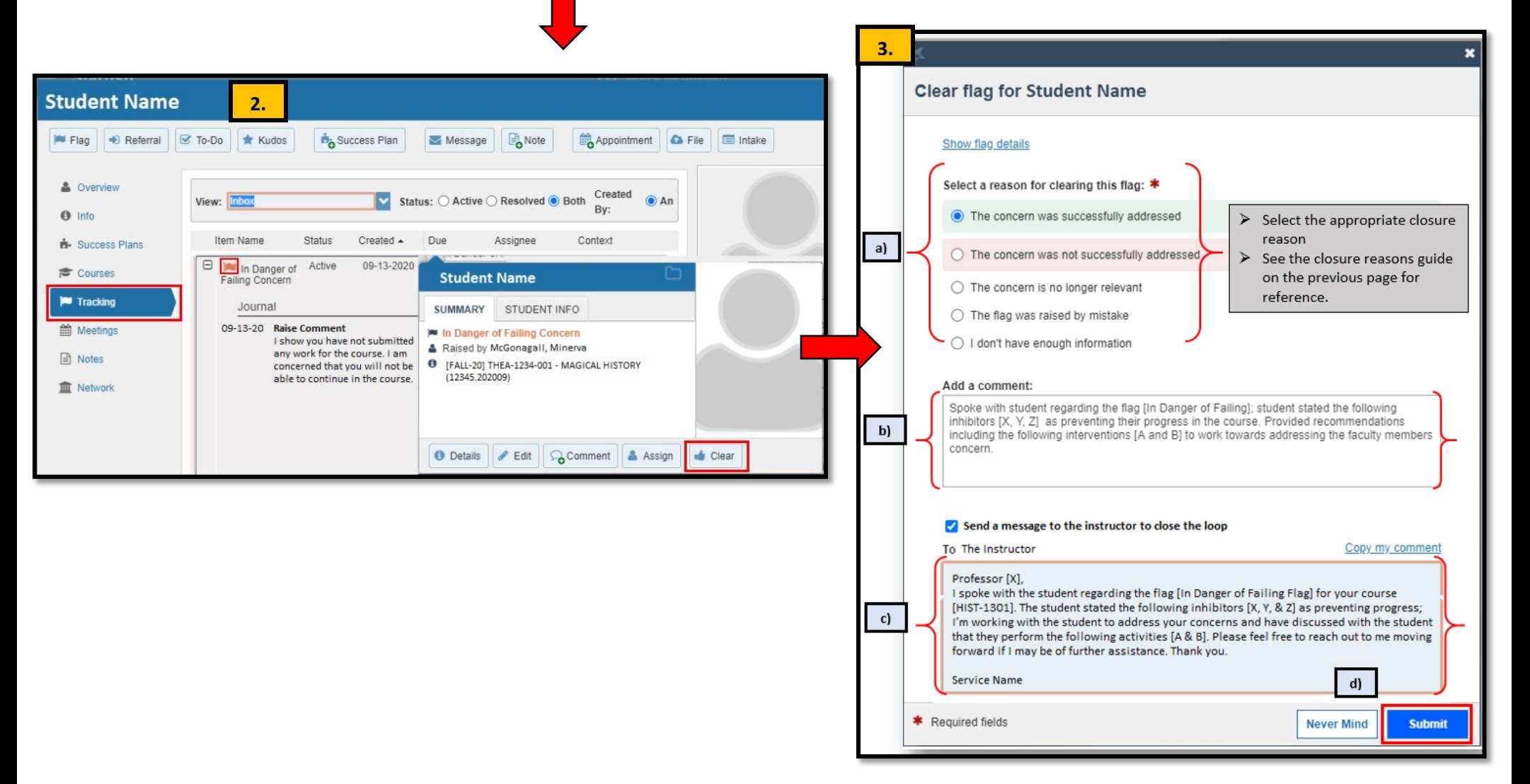

#### **Resolving or Clearing Multiple Flags at Once**

There are times when a unique student has the same type of flag for various courses. If you have communicated with a student and come to a resolution, **you can bulk clear all similar type flags for that one student using the same closure reason.**

- **1. Search the student by Name, Username, or ID and click**
- **2. Click the "Select All" check box to select all the items that meet your criteria.**
	- Or, check off one by one the items you wish to clear for that student.
	- You will notice at the bottom of the page the total number of items that have been selected.
- **3.** Click the **button**
- **4. Fill out the "Create Note" dialogue box**

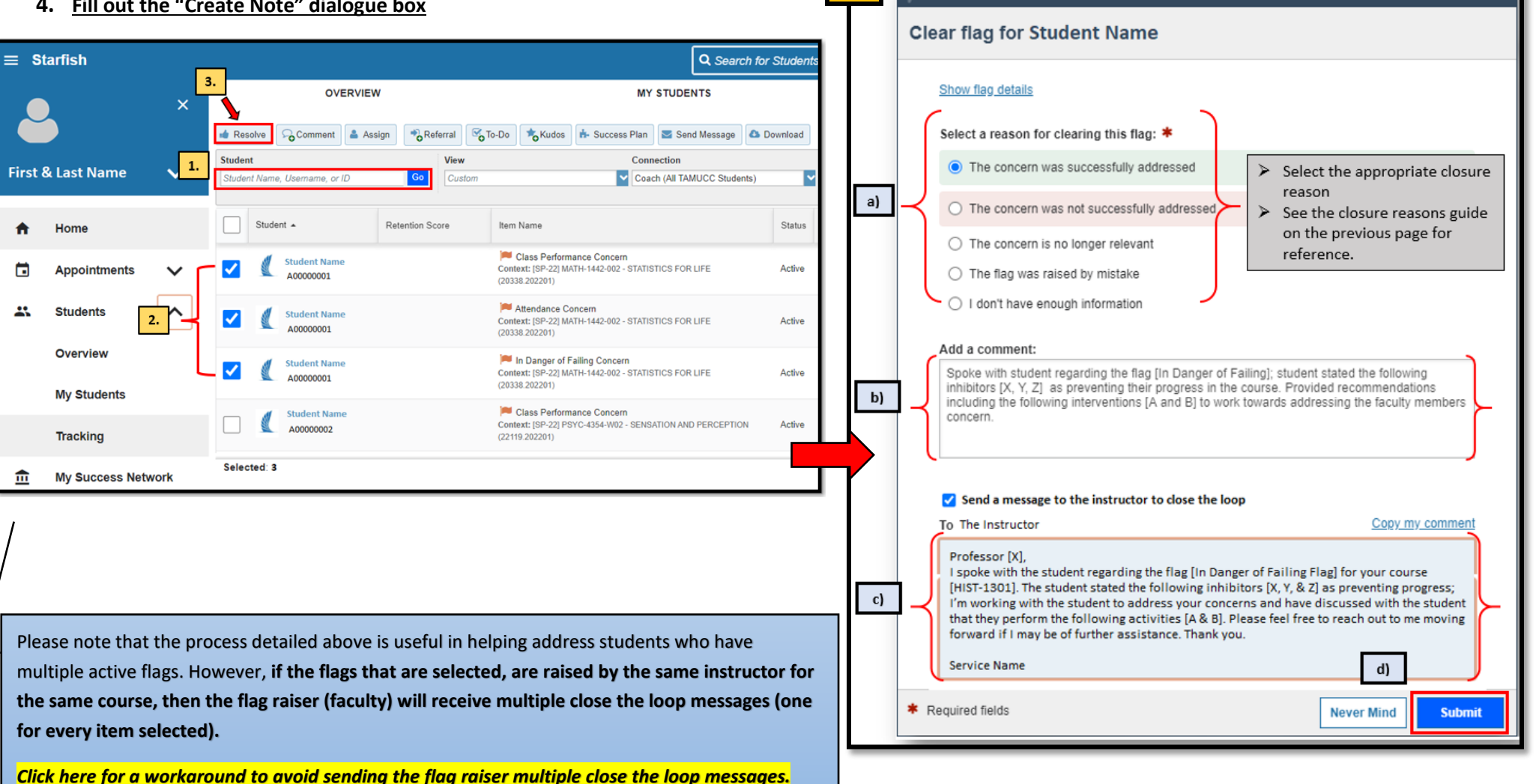

**4.**

# **Resolving or Clearing Multiple Flags (Without Sending Faculty Multiple Messages)**

#### <span id="page-9-0"></span>**Find all Associate Flags for a Student for a single course**

- Clear one Flag **with** a Close the Loop Summary
- Then clear the remaining flags for that student **without** a Close the Loop Summary

Following this process can be useful to avoid inundating faculty who have raised multiple flags for the same student/course. For students who have multiple flags but for different course(s) then you would provide a Close the Loop Message to each instructor.

#### **Clear flag for Student Name** Show flag details Select a reason for clearing this flag: \* O The concern was successfully addressed  $\geq$  Select the appropriate closure reason. O The concern was not successfully addressed  $\geq$  See the closure reason guide provide in the previous page(s)  $\bigcirc$  The concern is no longer relevant for reference.  $\bigcirc$  The flag was raised by mistake ○ I don't have enough information Add a comment: I spoke with the student regarding the flags raised for their (THEA-1234) course. The student stated the following inhibitors [X,Y, & Z] as preventing progress in their course; Provided recommendations including [A & B] to work towards addressing the faculty member's concern. For a student who has multiple flags for the same course you can Close the Loop and provide a summary in one of the flags and clear the others without checking the, "Send message to the instructor box" Send a message to the instructor to close the loop To Intructor Copy my comment Professor [X]. I spoke with the student regarding the flags you raised for your (THEA-1234) course. The student stated

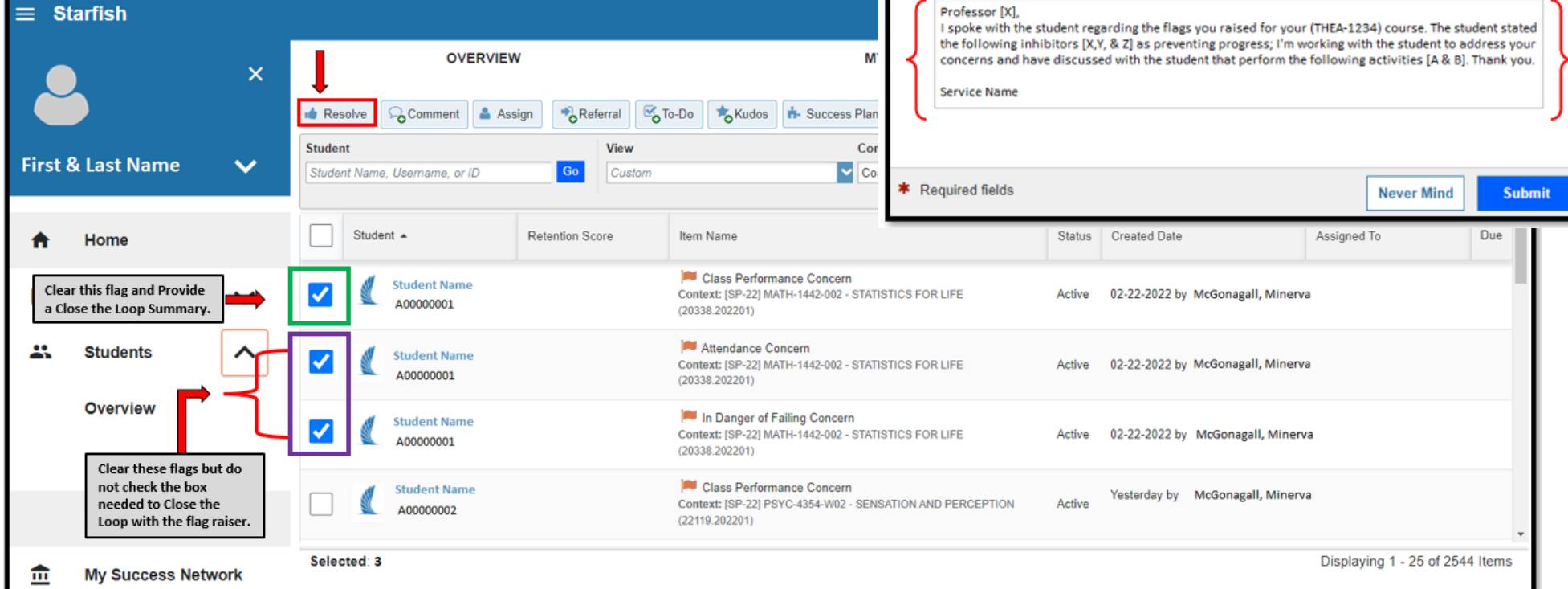